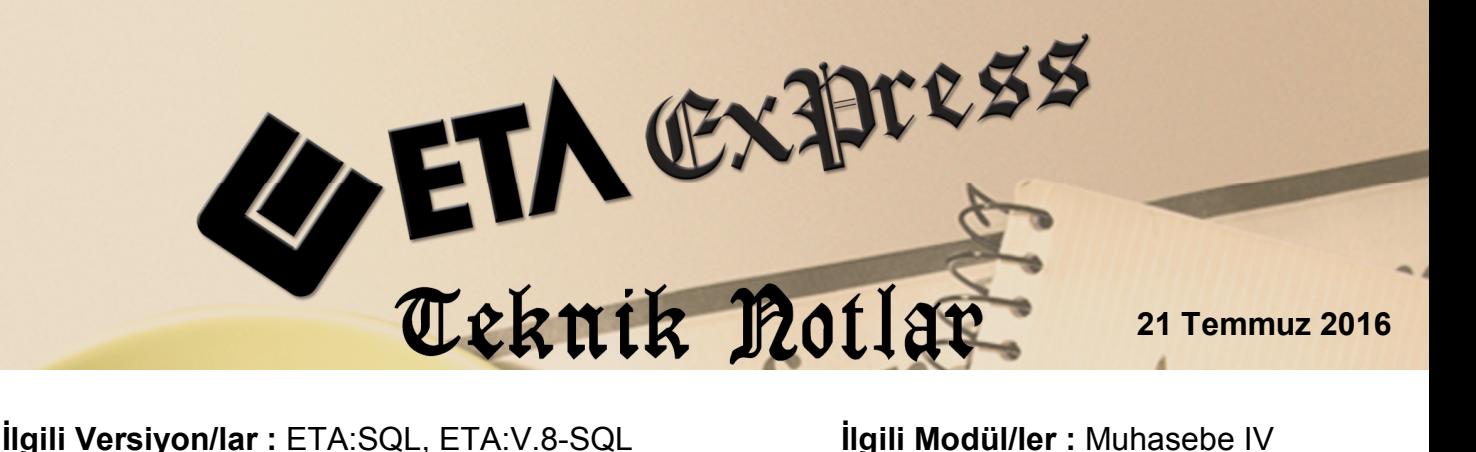

# **KDV 2 BEYANNAMESİ, KATMA DEĞER VERGİSİ KESİNTİSİ YAPILANLARA AİT BİLDİRİM**

Katma Değer Vergisi Beyannamesinin (2) ekinde verilen Katma Değer Vergisi Kesintisi Yapılanlara Ait Bildirim, Muhasebe IV modülünden hazırlanabilir.

Katma Değer Vergisi Beyannamesinin (2) ekinde verilen bu bildirime ait değerler, Muhasebe IV modülü, Beyannameler  $\rightarrow$  KDV (2) Beyannamesi  $\rightarrow$  Kesinti Yapılan Satıcılar bölümünden düzenlenebilir. Gerekli bilgiler manuel girilebileceği gibi, muhasebe fişlerinden ya da fatura modülüne girilen fatura bilgilerinden transfer edilebilir.

# **Uygulama için İşlem Adımları**

**1. Bildirim için Veri Toplama Şeklinin Belirlenmesi**

Bu islem için Muhasebe IV modülünde, Servis  $\rightarrow$  Sabit Tanımlar  $\rightarrow$ Parametreler bölümüne girilir.

 Bildirim tablosuna, veri transferi fatura modülünden girilen fatura fişlerinden yapılacak ise;

Bildirim Veri Toplama Şekli parametresi **1-Fatura** olarak belirlenir.

- Bildirim tablosuna, veri transferi muhasebe modülünde girilen fişlerinden yapılacak ise;
	- a) Bildirim Veri Toplama Şekli parametresi **2-Muhasebe Fişleri** olarak belirlenir.
	- b) Muhasebe Fiş Evrak Çekme Yöntemi parametresi **2-Yöntem 2** olarak belirlenir.

c) Yöntem 2 için Bilgi Çekme Şekli parametresi BA/BS bildirimleri hazırlanırken belirlenen çalışma şekline göre **1-Hesap Planı** veya **2-Ek Cari Kart Tablosu** olarak belirlenebilir.

Program veri transferi yaparken, **Soyadı (Unvanı), Adı (Unvanın Devamı) , Vergi Kimlik Numarası** ve **T.C Kimlik Numarası** bilgilerini, bu parametre tanımına göre hesap planından ya da ek cari kart tablosundan alır.

Hesap Planı Genel Bilgiler sekmesinde bilgiler tanımlı ise bu bölümden, Hesap planı Diğer Bilgiler sekmesinde bilgiler tanımlı ise burada yazılan bilgilere göre değerler oluşturulur. İki bölümden herhangi birine değerlerin yazılması yeterlidir. (Bkz. Ekran 1, Ekran 2, Ekran 3)

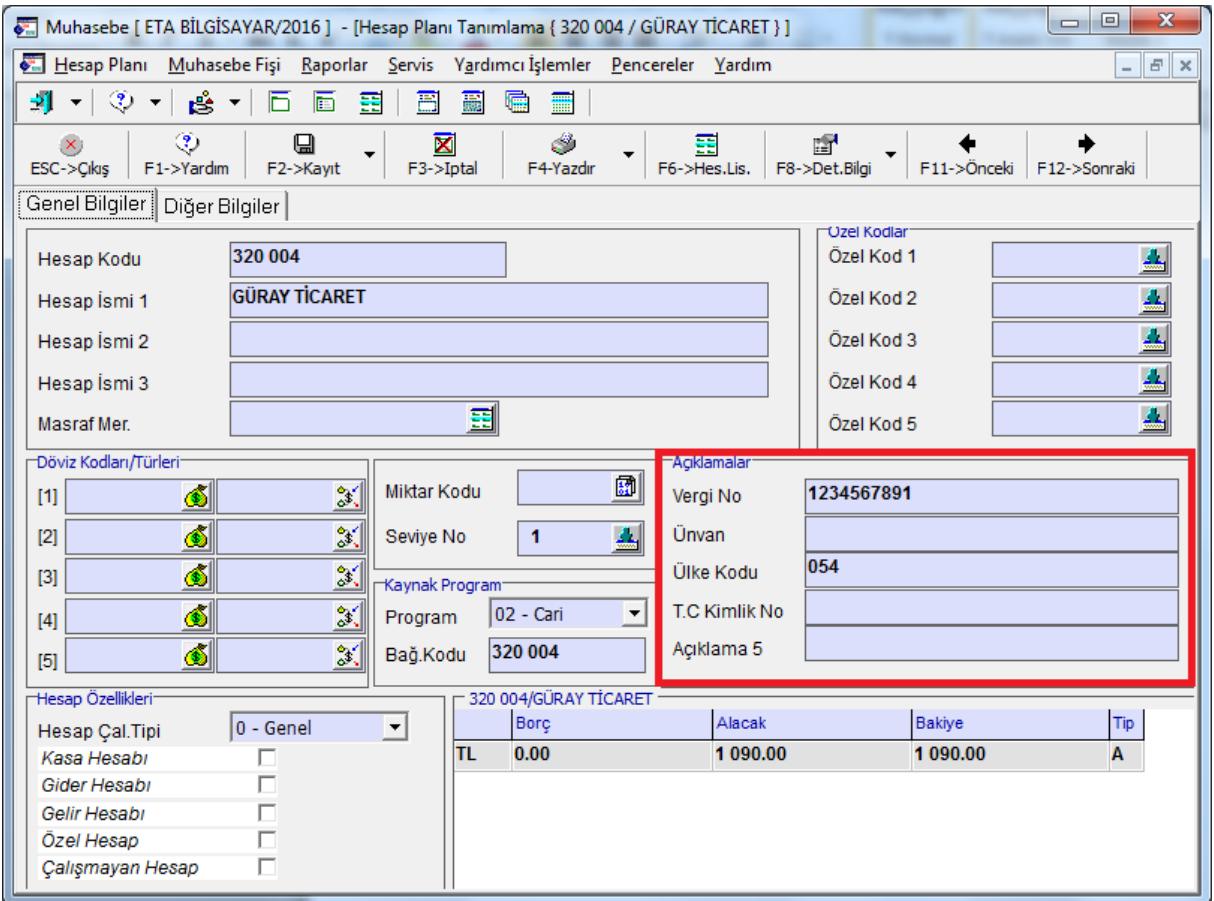

**Ekran 1:** Hesap Planında Genel Bilgiler Bölümünde Yapılan Tanımlamalar

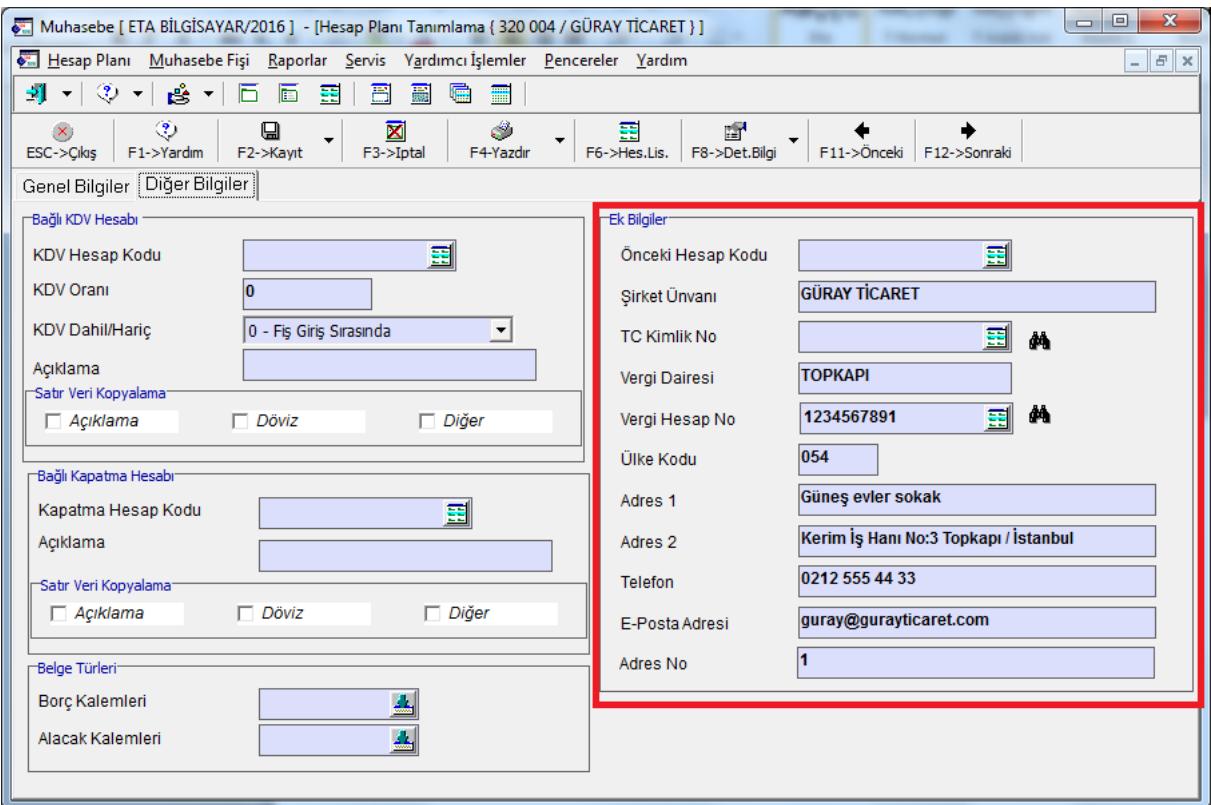

**Ekran 2:** Hesap Planı Diğer Bilgiler Bölümünde Yapılan Tanımlamalar

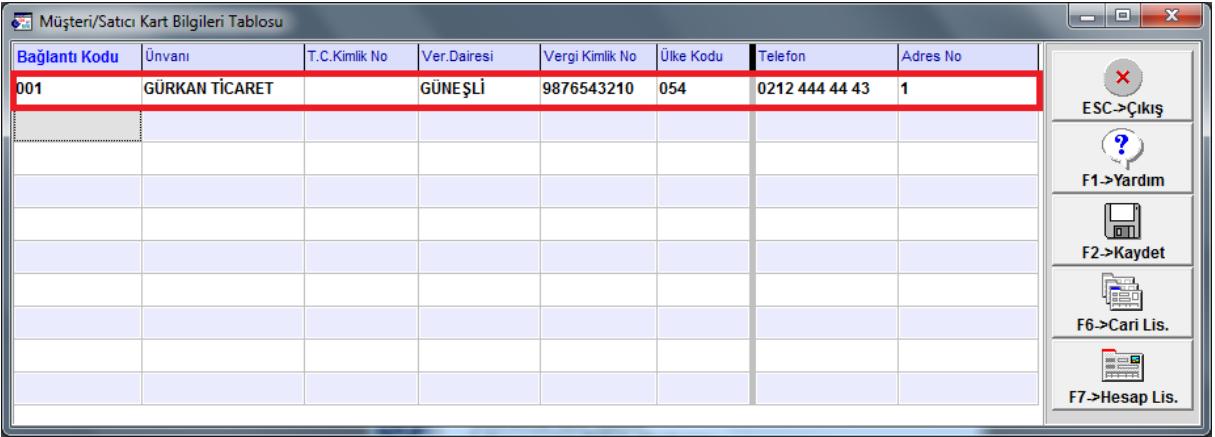

**Ekran 3:** Müşteri/Satıcı Kart Tablosunda Tanımlama

Not: Müşteri Satıcı Kart tablosuna, Muhasebe IV/Beyannameler/Bildirimler/Müşteri Satıcı Kart Tablosu bölümünden ulaşılabilir.

 Yöntem 2 için Uygulama Yeri Parametrelerinde bulunan Açıklama Kolonu parametresi belirlenir. Bu açıklama alanına BA/BS kodu yazılır ve bildirime veri transferi yapılırken bu BA/BS kodu dikkate alınır.

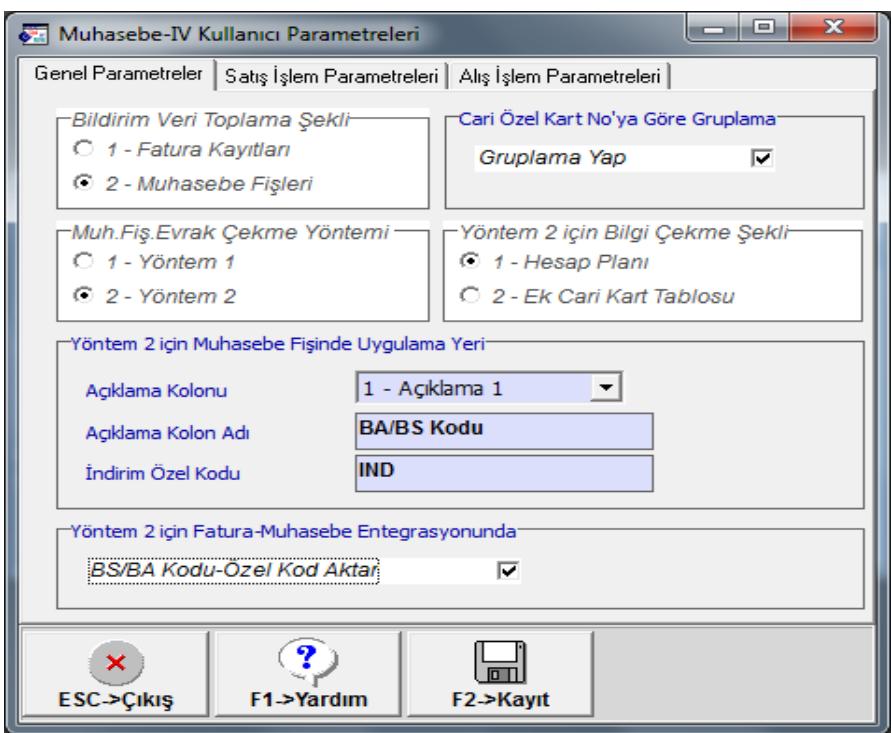

**Ekran 4:** Muhasebe IV Kullanıcı Parametreleri

## **2. Kdv 2 Beyannamesi Sabit Tanımlar**

• Muhasebe IV modülünde, KDV (2) Beyanname Tanımı  $\rightarrow$  Sabit Tanımlar bölümüne girilir. Bu bölümde **Dönem Tipi, Ay, Kısmi Tevkifat Hesaplama Şekli ve Tevkifat Satırı Özel Kodu** tanımlanır.

**Dönem Tipi :** Beyanname dönem aralığı seçilir.

**Ay** : Bu bölüme Beyannamenin verileceği tarih seçilir.

**Kısmi Tevkifat Hesaplama Şekli :** Bu bölümde verilerin tanımlanan hesaplardan ya da tablo seçeneğinden okunacağı belirlenir. Tablo seçeneği kullanılır ise Kdv (2) Beyannamesi / Vergi Bildirimi ekranında bulunan veriler bu tabloya gelen değerlerden otomatik olarak oluşur.

**Tevkifat Satırı Özel Kodu :** Bu bölüme muhasebe fişlerinden bilgi transferi yapılırken, hangi fiş satırlarının transfer edileceğinin belirlenmesi açısından yazılacak özel kod tanımlanır.

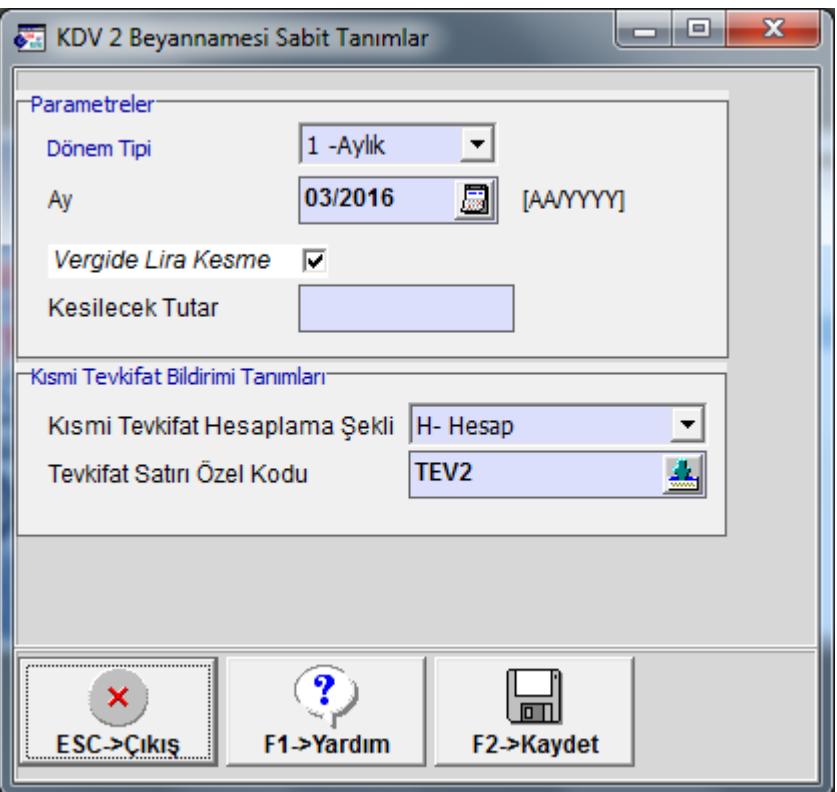

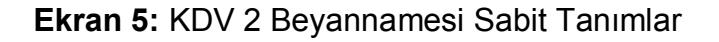

### **3. Tevkifat Oranlarının Tanımlanması**

Sistem Yönetimi (ETASQLSYS) modülünden Ortak Tanımlar → Vergi Tanımları → Tevkifat Tanımları bölümüne girilerek tevkifat oranları ve kodları tanımlanır.

|                      | KDV Tevkifat Tanımlamaları    |            |               |            | $\overline{\mathbf{z}}$<br>-81<br>$\overline{\phantom{a}}$ |  |
|----------------------|-------------------------------|------------|---------------|------------|------------------------------------------------------------|--|
| <b>TFV.NO</b>        | KDV TEVKİFAT AÇIKLAMAS CARPAN |            | <b>BÖLEN</b>  | <b>KOD</b> | <b>DETAY ACIKLAMA</b>                                      |  |
| 17                   | <b>HURDA METALDEN</b>         | 5.000      | 10.000 617    |            | <b>HURDA METALDEN ELDE</b>                                 |  |
| 18                   | <b>HURDA METALDEN</b>         | 5.000      | 10.000 618    |            | <b>HURDA METALDEN ELDE</b>                                 |  |
| 19                   | <b>BAKIR, CİNKO</b>           | 5.000      | 10.000 619    |            | <b>BAKIR, ÇİNKO VE ALÜMİN</b>                              |  |
| 20                   | <b>İSTİSNADAN</b>             | 5.000      | 10.000 620    |            | <b>İSTİSNADAN VAZGEÇENL</b>                                |  |
| 21                   | <b>METAL, PLASTIK</b>         | 9.000      | 10.000 621    |            | <b>METAL, PLASTİK, LASTİK</b>                              |  |
| 22                   | <b>PAMUK, TİFTİK</b>          | 9.000      | 10.000 622    |            | PAMUK, TİFTİK, YÜN VE Y                                    |  |
| 23                   | <b>AĞAÇ VE ORMAN</b>          | 5.000      | 10.000 623    |            | AĞAÇ VE ORMAN ÜRÜNL                                        |  |
| 24                   | <b>DİĞERLERİ</b>              | 2.000      | 10.000 650    |            | DİĞERLERİ (2/10, 5/10, 7/*                                 |  |
| 25                   | YAPIM İŞLERİ                  | 2.000      | 10.000 201    |            | YAPIM İŞLERİ İLE İLGİLİ B                                  |  |
| 26                   | ETÜT, PLAN-PROJE              | 9.000      | 10.000 202    |            | ETÜT, PLAN-PROJE, DAN                                      |  |
| 27                   | <b>MAKİNE, TEÇHİZAT</b>       | 5.000      | 10.000 203    |            | <b>MAKİNE, TEÇHİZAT, DEMÎ</b>                              |  |
| 28                   | <b>YEMEK SERVIS</b>           | 5.000      | 10.000 204    |            | YEMEK SERVIS HIZMETIN                                      |  |
| 29                   | <b>ORGANIZASYON</b>           | 5.000      | 10.000 205    |            | <b>ORGANIZA SYON HIZMETI</b>                               |  |
| 30                   | İSGÜCÜ TEMİN                  | 9.000      | 10.000 206    |            | <b>İSGÜCÜ TEMİN HİZMETLE</b>                               |  |
| 31                   | ÖZEL GÜVENLİK                 | 9.000      | 10.000 207    |            | ÖZEL GÜVENLİK HİZMETİ                                      |  |
| 32                   | YAPI DENETİM                  | 9.000      | 10.000 208    |            | YAPI DENETİM HİZMETLE                                      |  |
| 33                   | <b>FASON OI ARAK</b>          | 5.000      | 10.000 209    |            | <b>FASON OI ARAK YAPTIRI</b>                               |  |
| 34                   | TURİSTİK MAĞAZAI ARA          | 9.000      | 10.000 210    |            | TURİSTİK MAĞAZAI ARA                                       |  |
| 35                   | <b>SPOR KULÜPLERİNİN</b>      | 9.000      | 10.000 211    |            | <b>SPOR KULÜPLERİNİN YA</b> Y                              |  |
| ×                    | T                             |            | <b>ILK</b>    |            |                                                            |  |
| <b>ESC-&gt;Cikis</b> | F1->Yardım                    | F2->Kaydet | F3->İlk Değer |            |                                                            |  |

**Ekran 6:** KDV Tevkifat Tanımları

#### **4. Muhasebe Fişi Giriş Şekli**

Katma Değer Vergisi kesintisi yapılacaklara ait bildirim ekranına veriler muhasebe fişlerinden getirilecek ise;

Muhasebe fişinde, BA/BS kodu bölümüne ilgili hesabın kodu, özel kod alanına ise Tevkifat Özel Kodu, KDV oranı ve Tevkifat No su değerleri tanımlanır.

#### Örneğin **TEV-18-1**

Tevkifat No.su sistem yönetimi bölümündeki, KDV Tevkifat Tanımlarındaki TEV.NO yu ifade eder. (Bkz. Ekran 6)

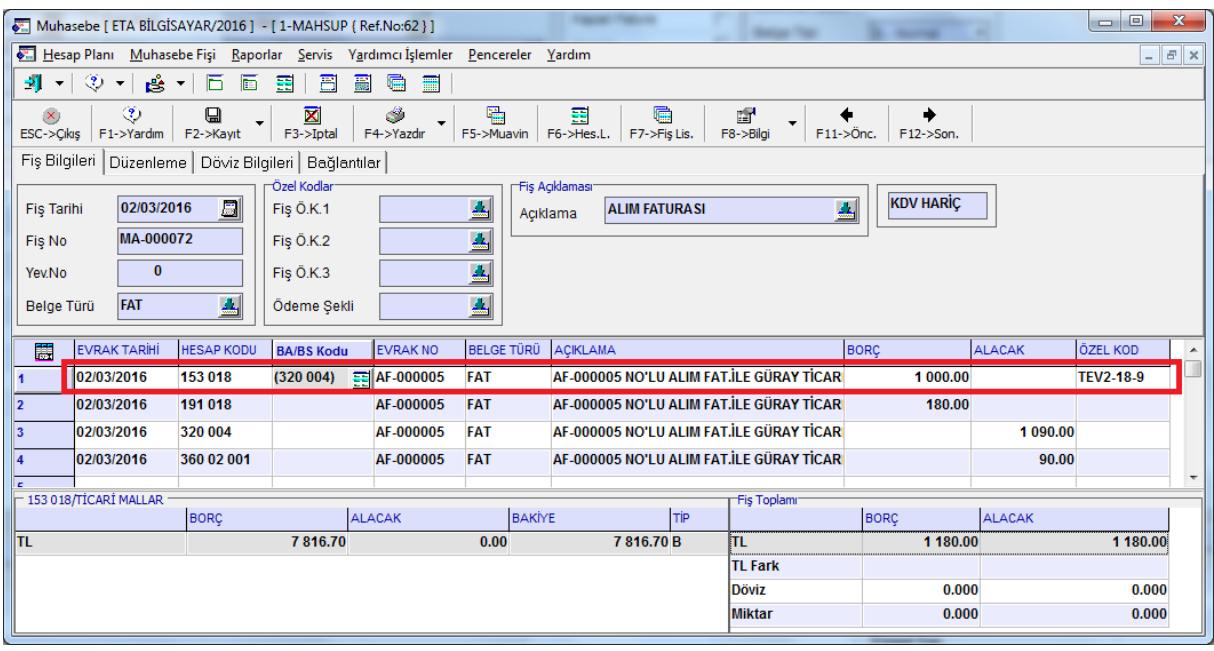

**Ekran 7:** Örnek Muhasebe Fişi Giriş Şekli

#### **5. Fatura Giriş Şekli**

Katma Değer Vergisi kesintisi yapılacaklara ait bildirim ekranına veriler fatura fişlerinden getirilecek ise;

- Faturada KDV Tevkifatı parametresi işaretlenir.
- KDV Tevkifat oranı seçilir. (Faturadaki toplamlar sayfasından)

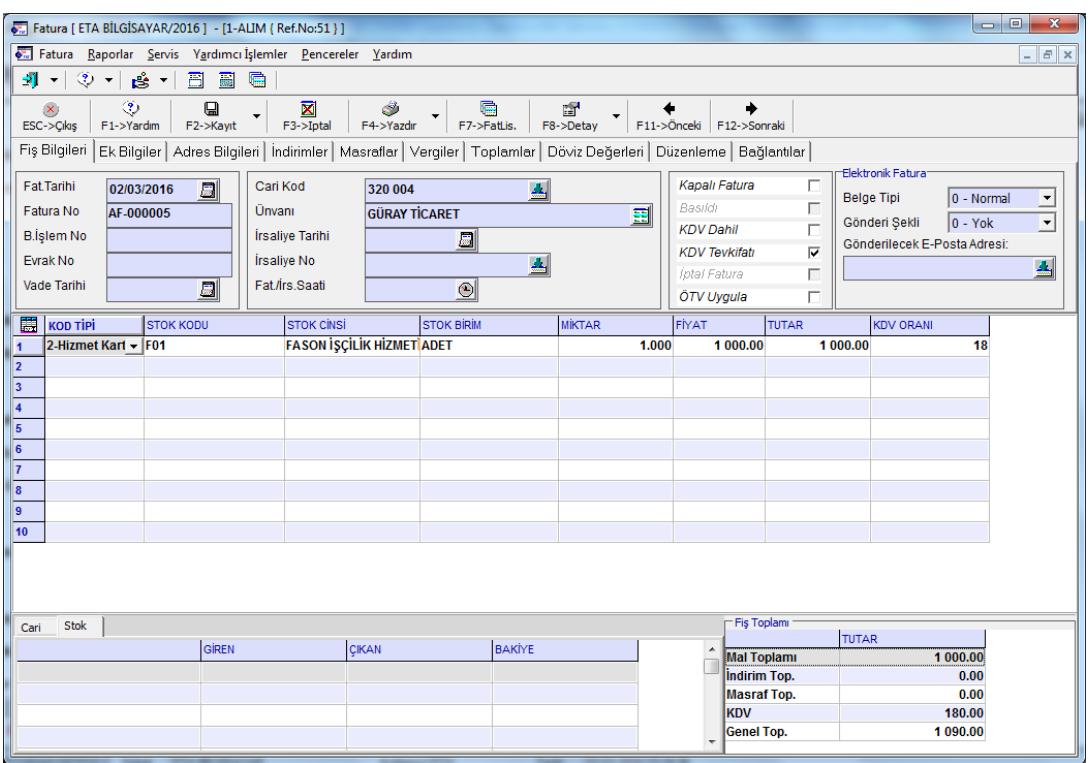

**Ekran 8:** Örnek Fatura Giriş Şekli

#### **6. Katma Değer Vergisi Kesintisi Yapılanlara ait Bildirim ekranına Değerlerin Transferi**

- Bu işlem için Muhasebe IV modülünden, KDV (2) Beyannamesi Dökümü bölümüne giriş yapılır. Kesinti Yapılan Satıcılar ekranına geldikten sonra Tablo Oluştur butonuna basılır.
- Ekrana gelen işlem aralıkları seçim penceresinde seçim kriterleri belirlenerek aktarılacak değerler filtrelenebilir.

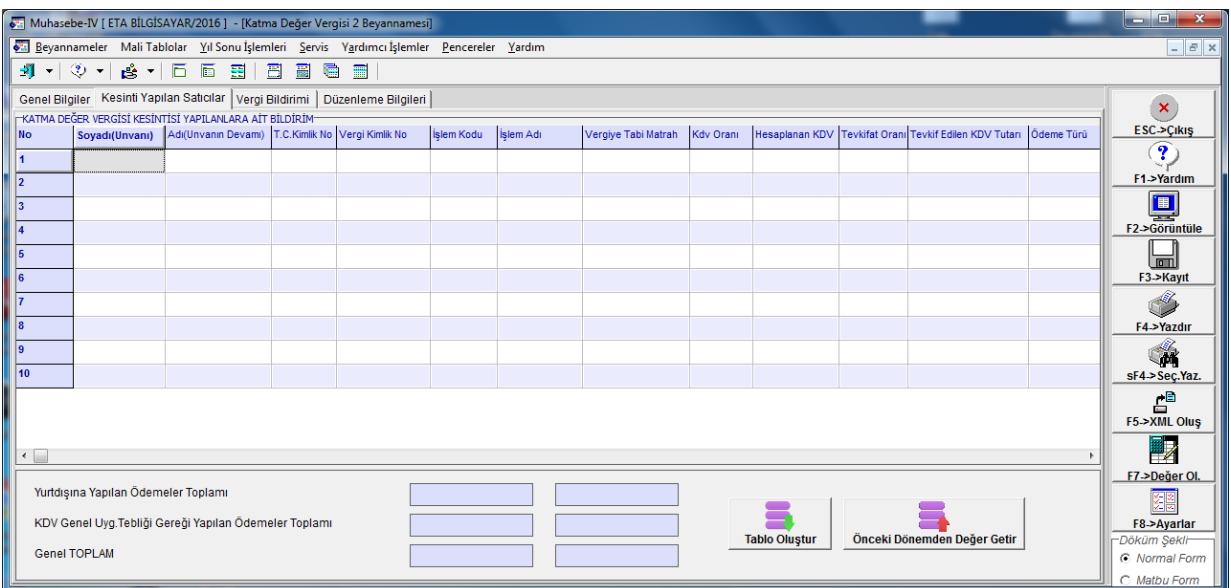

**Ekran 9:** Değer Oluşturma Ekranı

 İşlem aralıkları belirlendikten sonra **Tablo Oluştur** butonu ile değer transferi işlemi tamamlanır. Önceki dönemdeki değerlerin aynısı bu döneme aktarılmak isteniyorsa **Önceki Dönemden Değer Getir** butonu kullanılır.

|                                                                                                    |                     | Muhasebe-IV [ ETA BİLGİSAYAR/2016 ] - [Katma Değer Vergisi 2 Beyannamesi]                                                                                |  |            |          |                           |          |                      |              |                                                                                         | o e.<br>$\mathbf{x}$    |
|----------------------------------------------------------------------------------------------------|---------------------|----------------------------------------------------------------------------------------------------|--|------------|----------|---------------------------|----------|----------------------|--------------|-----------------------------------------------------------------------------------------|-------------------------|
|                                                                                                    |                     | Beyannameler Mali Tablolar Yıl Sonu İşlemleri Servis Yardımcı İşlemler Pencereler Yardım                                                                 |  |            |          |                           |          |                      |              |                                                                                         | $ \sigma$ $\times$      |
|                                                                                                    |                     |                                                                                                    |  |            |          |                           |          |                      |              |                                                                                         |                         |
| Genel Bilgiler Kesinti Yapılan Satıcılar   Vergi Bildirimi   Düzenleme Bilgileri                           |                     |                                                                                                    |  |            |          |                           |          |                      |              | ×                                                                                       |                         |
| <b>No</b>                                                                                                  |                     | <b>FKATMA DEĞER VERGİSİ KESİNTİSİ YAPILANLARA AİT BİLDİRİM-</b><br>Soyadı(Unvanı) Adı(Unvanın Devamı) T.C.Kimlik No Vergi Kimlik No İslem Kodu İslem Adı |  |            |          |                           |          |                      |              | Vergiye Tabi Matrah Kdv Oranı Hesaplanan KDV Tevkifat Oranı Tevkif Edilen KDV Tutarı Öd | ESC->Çıkış              |
| $\overline{1}$                                                                                             | <b>TICARET</b>      | <b>GÜRAY</b>                                                                                                    |  | 1234567891 | 209      | <b>FASON OLARAK YAPTI</b> | 1 000.00 | 18.00                | 180.00 5/10  | 90.00                                                                                   | $\mathbf{P}$            |
| 12                                                                                                    |                     |                                                                                                    |  |            |          |                           |          |                      |              |                                                                                         | F1->Yardım              |
| l3                                                                                                    |                     |                                                                                                    |  |            |          |                           |          |                      |              |                                                                                         | $\mathbf{\mathbf{\Xi}}$ |
| l4                                                                                                    |                     |                                                                                                    |  |            |          |                           |          |                      |              |                                                                                         | F2->Görüntüle           |
| l R                                                                                                    |                     |                                                                                                    |  |            |          |                           |          |                      |              |                                                                                         | m                       |
| l6                                                                                                    |                     |                                                                                                    |  |            |          |                           |          |                      |              |                                                                                         | F3->Kayıt               |
| 17                                                                                                    |                     |                                                                                                    |  |            |          |                           |          |                      |              |                                                                                         |                         |
| ١g                                                                                                    |                     |                                                                                                    |  |            |          |                           |          |                      |              |                                                                                         | F4->Yazdır              |
| ١g                                                                                                    |                     |                                                                                                    |  |            |          |                           |          |                      |              |                                                                                         |                         |
| 10                                                                                                    |                     |                                                                                                    |  |            |          |                           |          |                      |              |                                                                                         | sF4->Seç.Yaz.           |
|                                                                                                    |                     |                                                                                                    |  |            |          |                           |          |                      |              |                                                                                         | 솉                       |
|                                                                                                    |                     |                                                                                                    |  |            |          |                           |          |                      |              |                                                                                         | F5->XML Oluş            |
|                                                                                                    |                     |                                                                                                    |  |            |          |                           |          |                      |              |                                                                                         | ■∕                      |
|                                                                                                    |                     |                                                                                                    |  |            |          |                           |          |                      |              |                                                                                         | F7->Değer OI.           |
|                                                                                                    |                     |                                                                                                    |  |            |          |                           |          |                      |              |                                                                                         |                         |
| $\leftarrow$                                                                                               |                     |                                                                                                    |  |            |          |                           |          |                      |              | $\mathbf{r}$                                                                            | F8->Ayarlar             |
|                                                                                                    |                     |                                                                                                    |  |            |          |                           |          |                      |              | -Döküm Şekli-<br>C Normal Form                                                          |                         |
| Yurtdışına Yapılan Ödemeler Toplamı<br>0.00<br>0.00                                                        |                     |                                                                                                    |  |            |          |                           |          |                      | C Matbu Form |                                                                                         |                         |
| KDV Genel Uyg. Tebliği Gereği Yapılan Ödemeler Toplamı<br>1 000.00<br>90.00<br>Önceki Dönemden Değer Getir |                     |                                                                                                    |  |            |          |                           |          |                      |              |                                                                                         |                         |
|                                                                                                    | <b>Genel TOPLAM</b> |                                                                                                    |  |            | 1 000.00 | 90.00                     |          | <b>Tablo Oluştur</b> |              |                                                                                         |                         |
|                                                                                                    |                     |                                                                                                    |  |            |          |                           |          |                      |              |                                                                                         |                         |

**Ekran 10:** Verilerin otomatik olarak gelmesi.

- Değerler taşındıktan sonra bu bölüm **F3-Kaydet** butonu ile kayıt edilir.
- Bu bölümdeki bilgiler, Kdv (2) beyannamesi ekranından xml dosyası hazırlandığında, beyanname ekine otomatik transfer edilir.

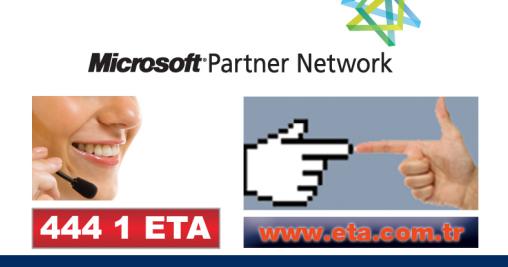